# 建物の見積・請求・ 領収書の作成

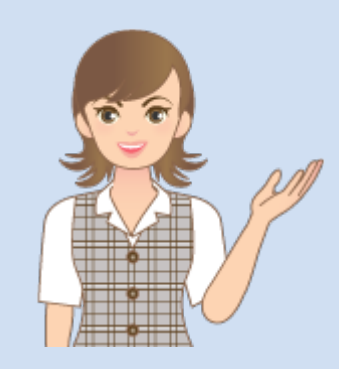

建物の見積・請求・領収書 の作成の操作を簡単なサン プルを用いて解説します。

※解説内容がオプションプログラムの 説明である場合があります。 ご了承ください。

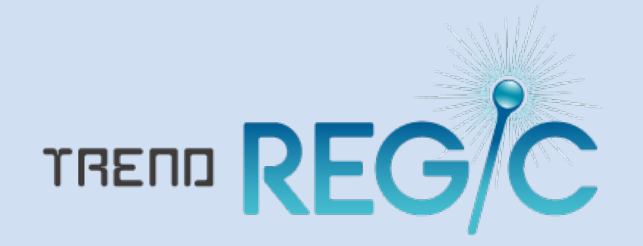

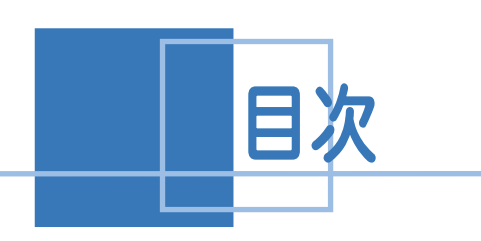

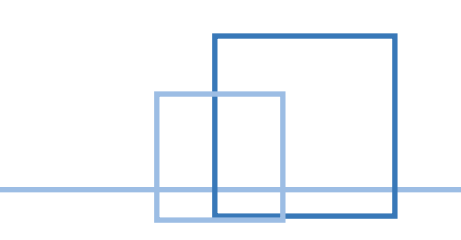

# 建物の見積・請求・領収書の作成

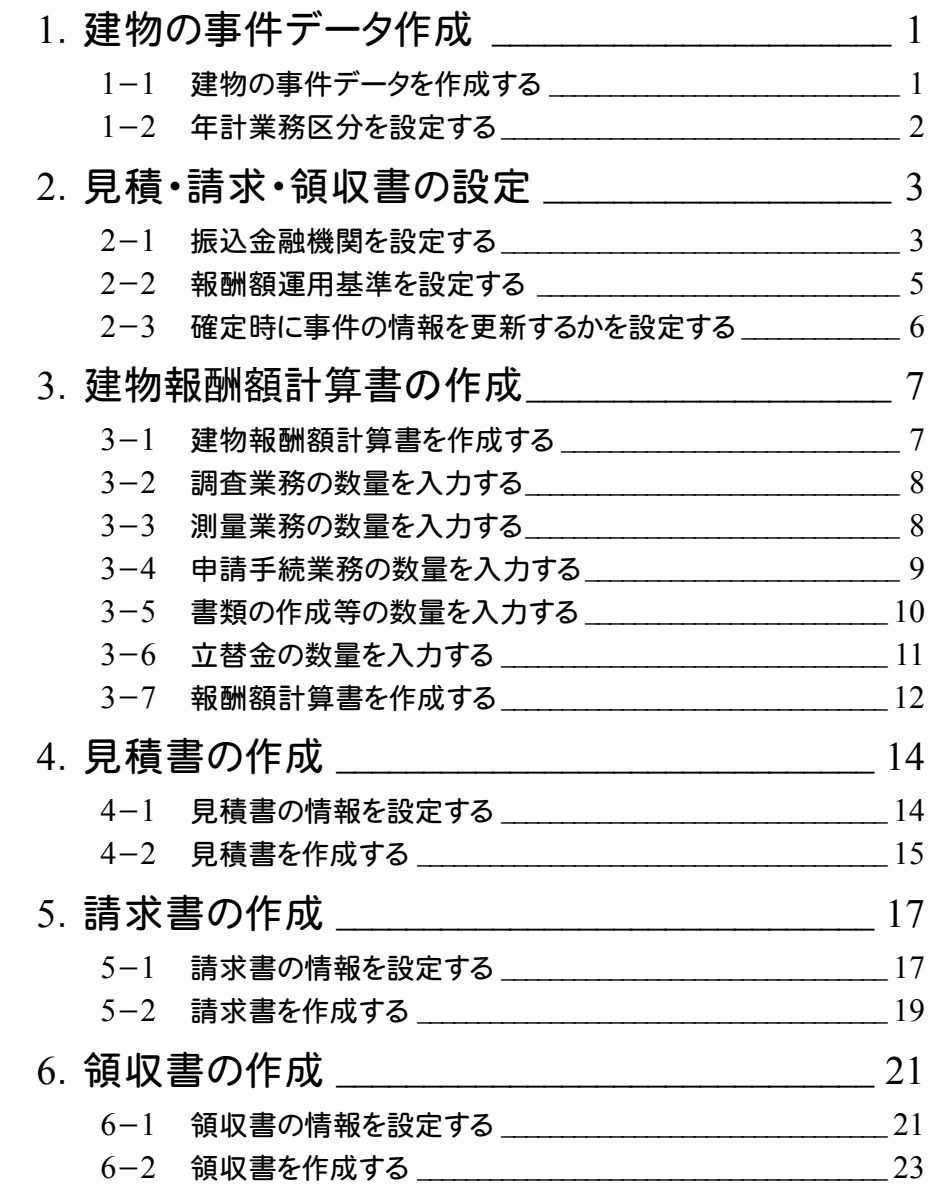

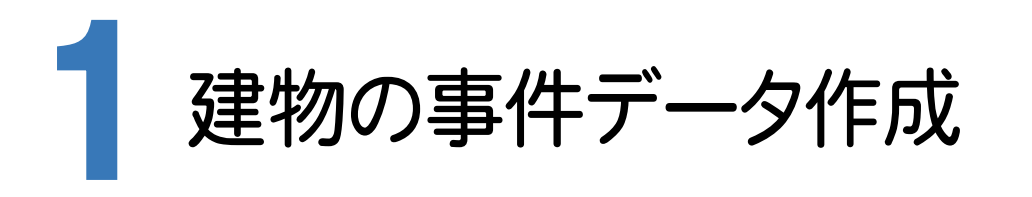

### 1-1 建物の事件データを作成する

受託データ内に建物報酬額計算書を作成する土地の事件データを作成します。 ここでは

受託データ「福井県○○市△△□丁目6番」内に

「普通建物:建物表題登記」

が作成されている例で解説します。

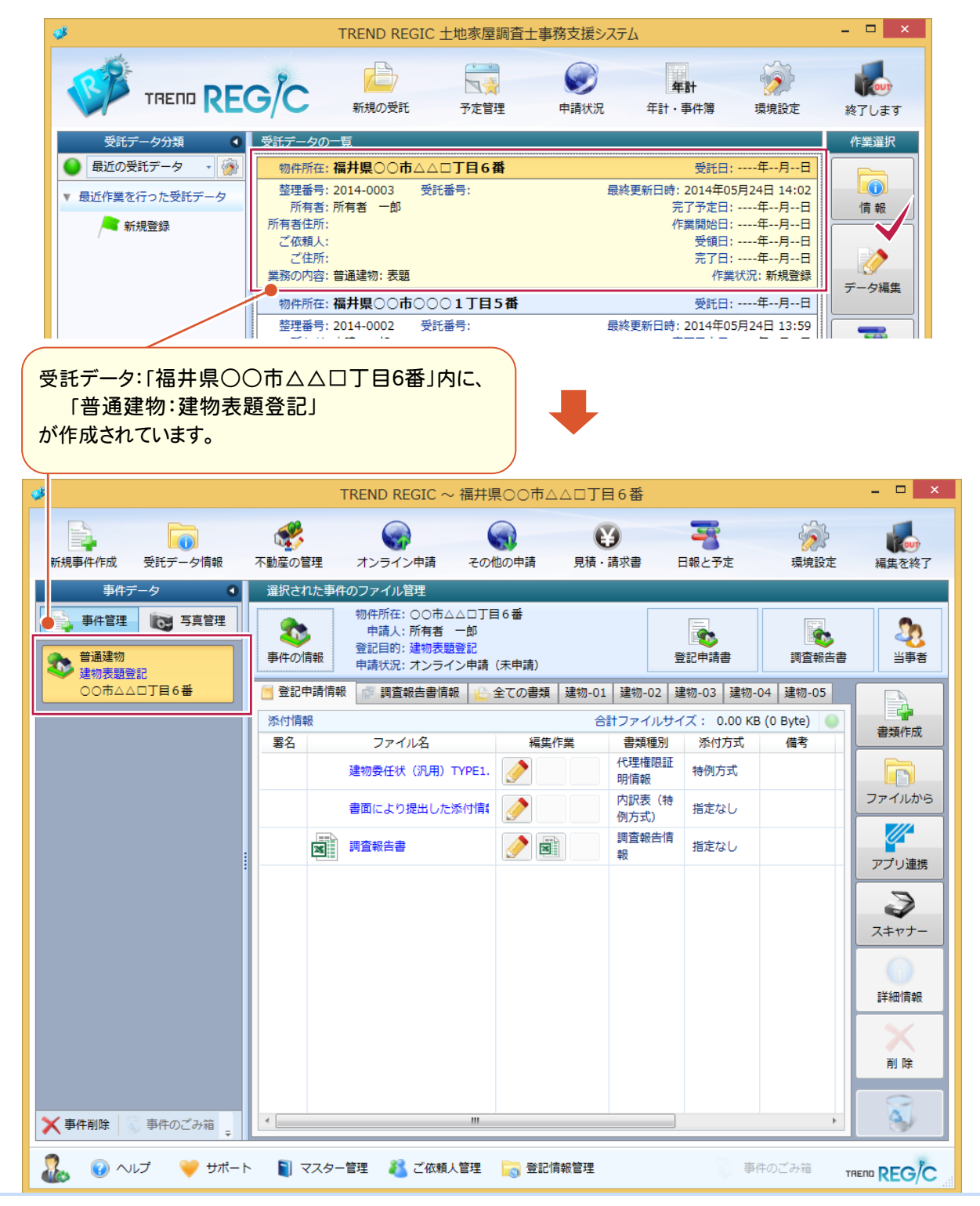

**1** 

1-2 年計業務区分を設定する

見積・請求・領収書を作成して、年計を作成する場合は、事件情報で年計業務区分を設定します。 事件作成時に設定することもできますが、ここでは[事件の編集]で追加します。

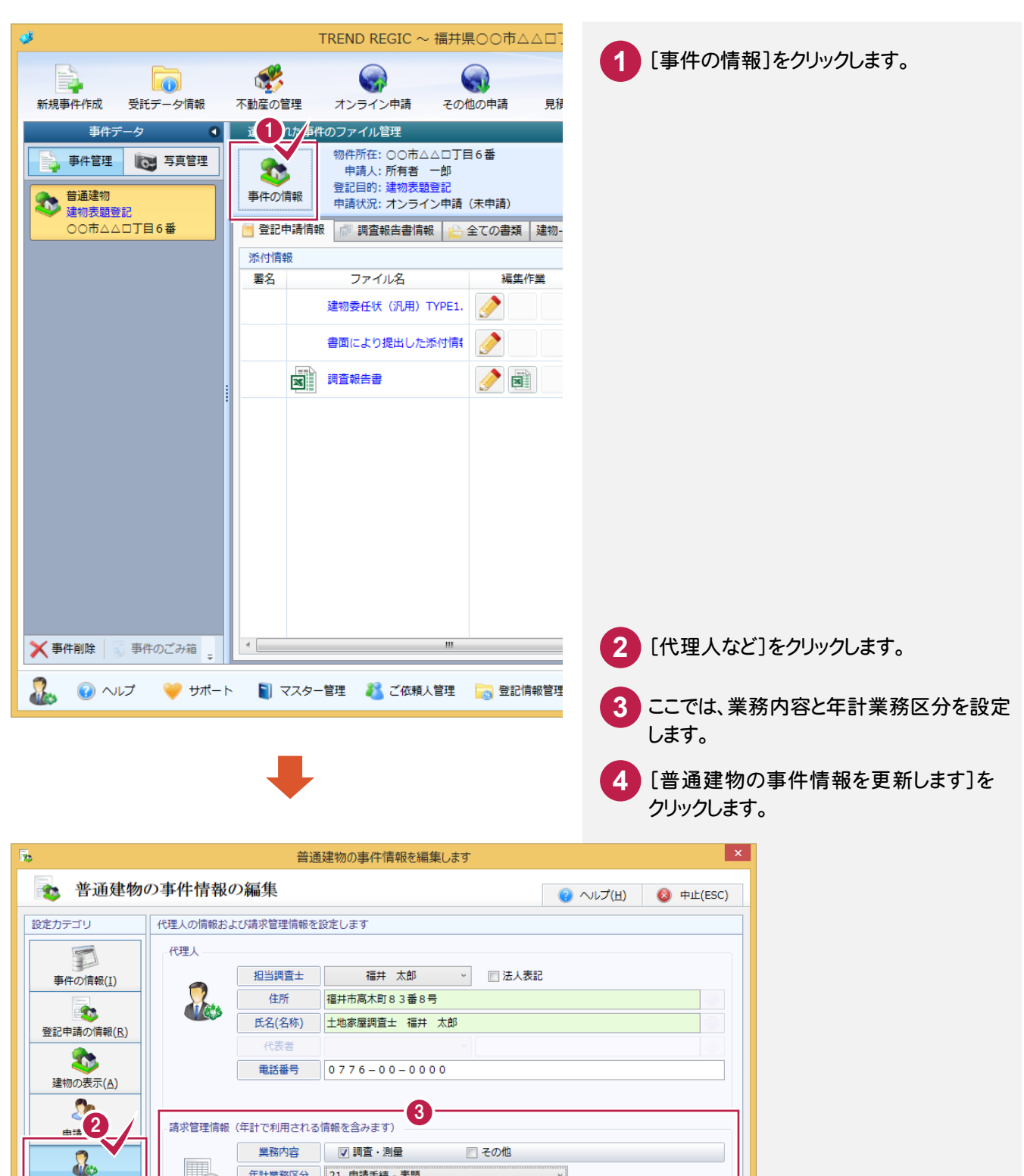

4

円

Ţ

**有の設定項目へ(P) 次の設定項目へ(N)** 

- 請求日

年計業務区分 21. 申請手続 - 表題

√ 普通建物の事件情報を更新します(0)

報酬額

**見積日** 

代理人など(Q)

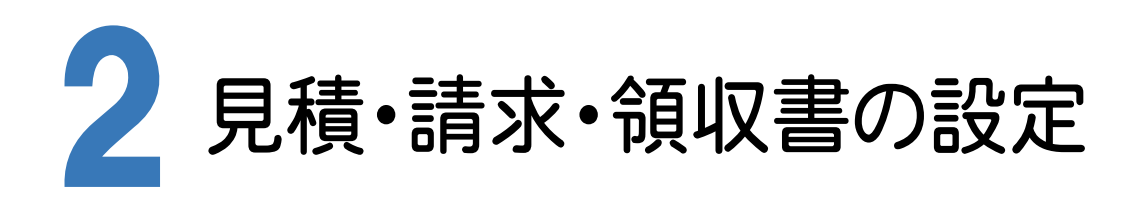

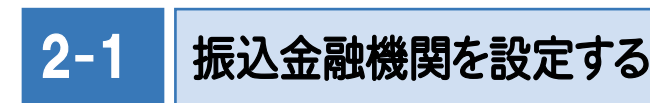

振り込み金融機関を設定します。

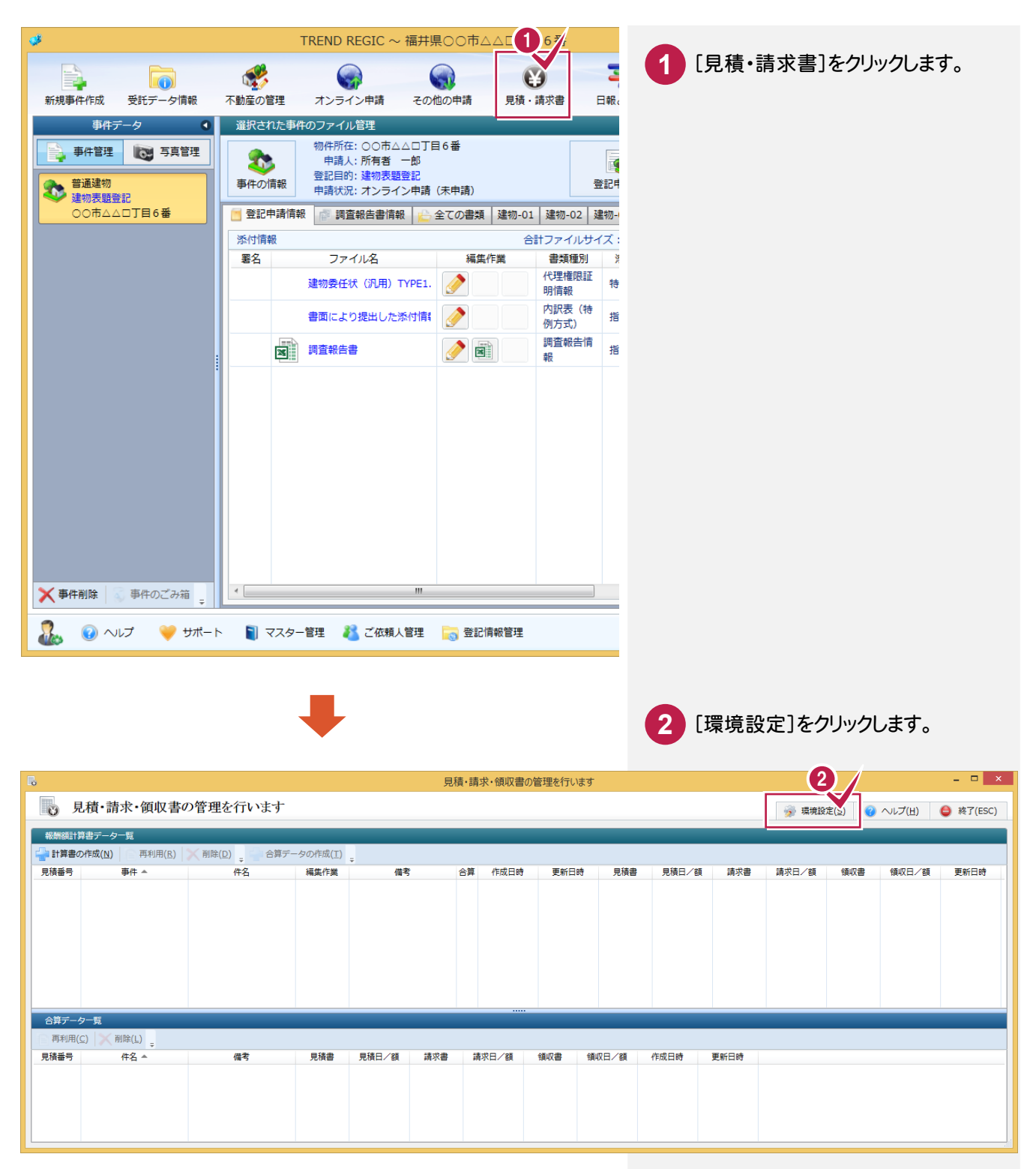

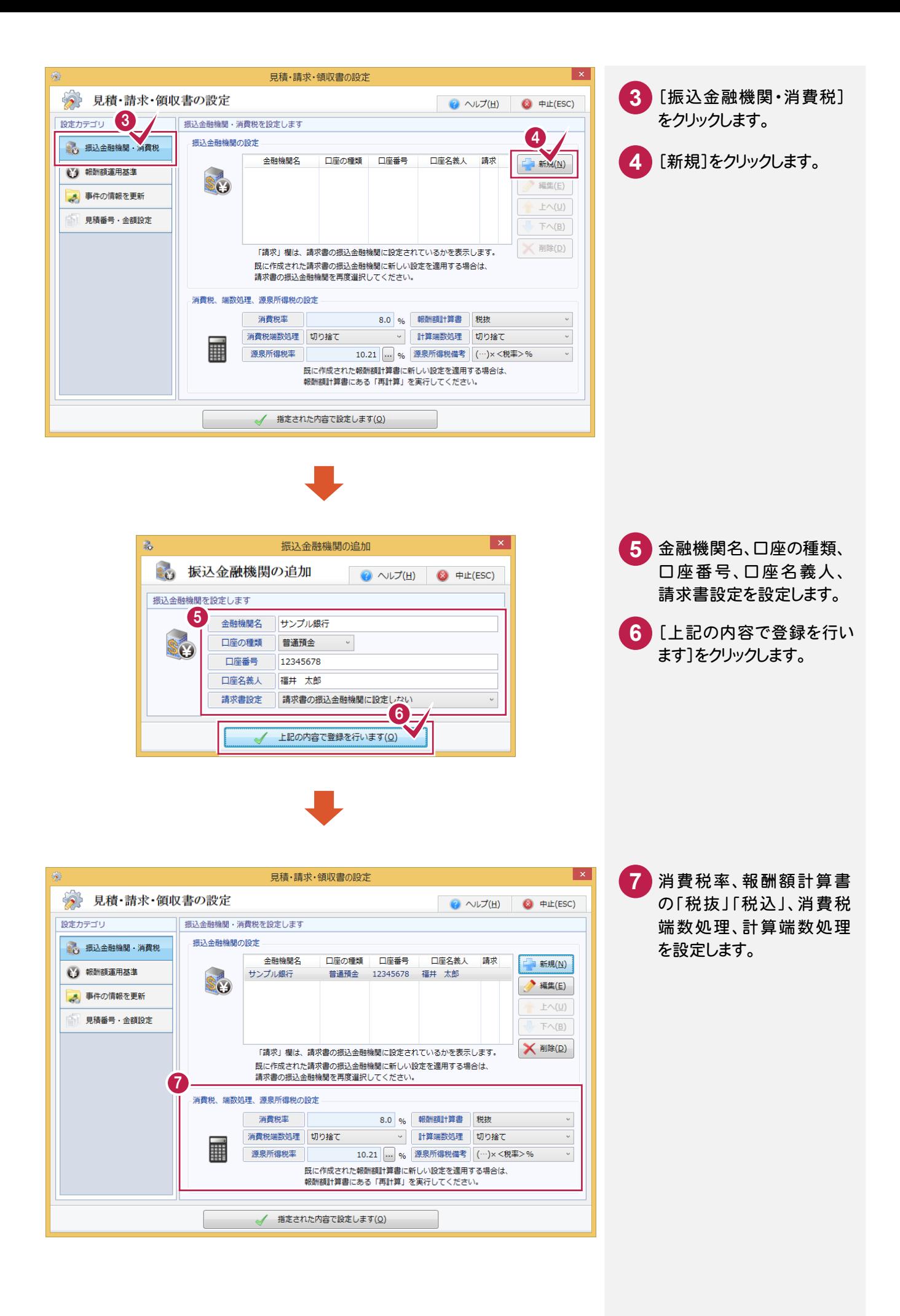

## 2-2 報酬額運用基準を設定する

#### 報酬額運用基準を設定します。

ここでは、出荷時に用意されている「土地家屋調査士報酬額運用基準」を使用するので、その内容を確認します。

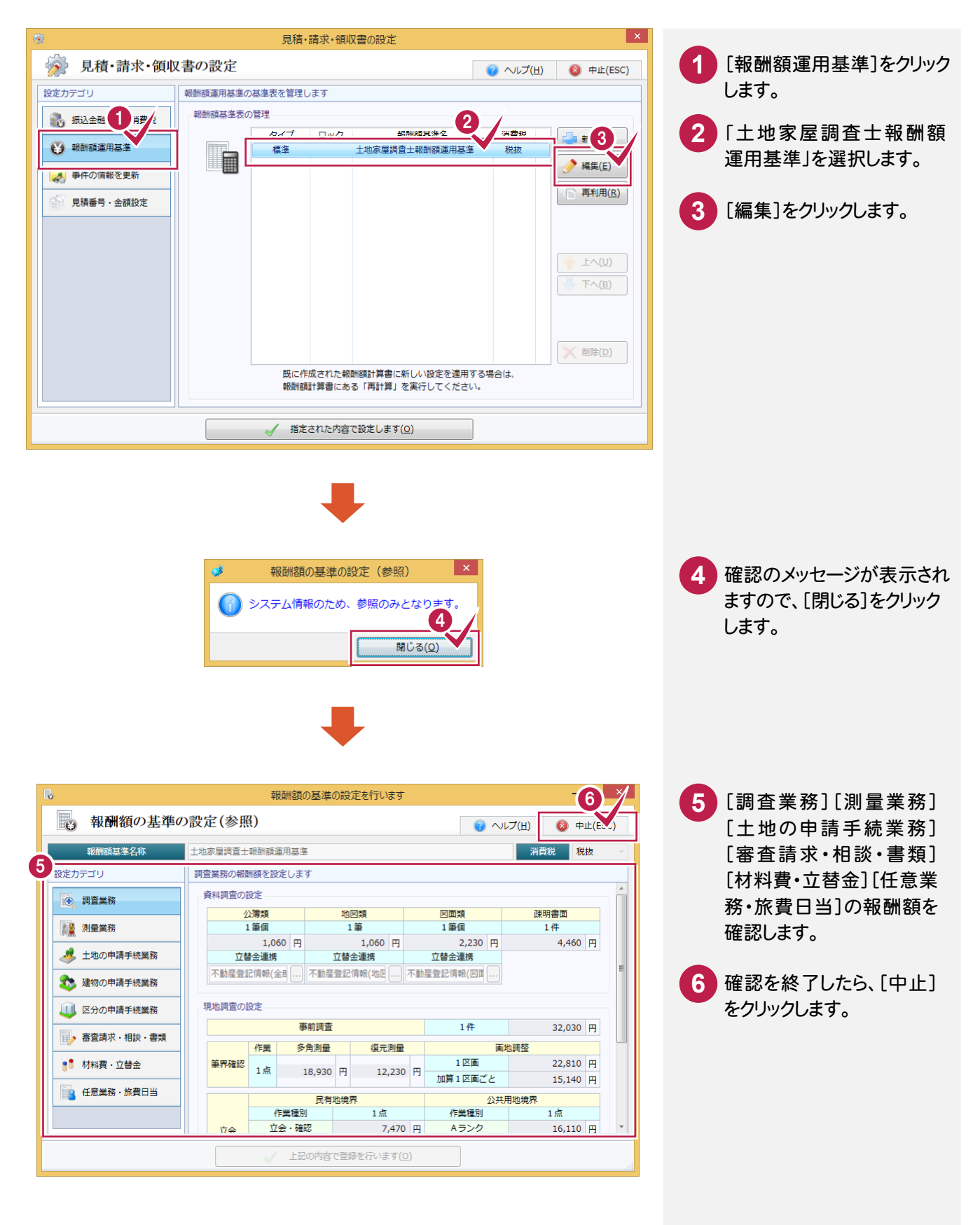

#### 2-3 確定時に事件の情報を更新するかを設定する

報酬額計算書、請求書、領収書の確定時に事件の情報(年計業務区分、報酬額)を更新するかしないかを 設定します。

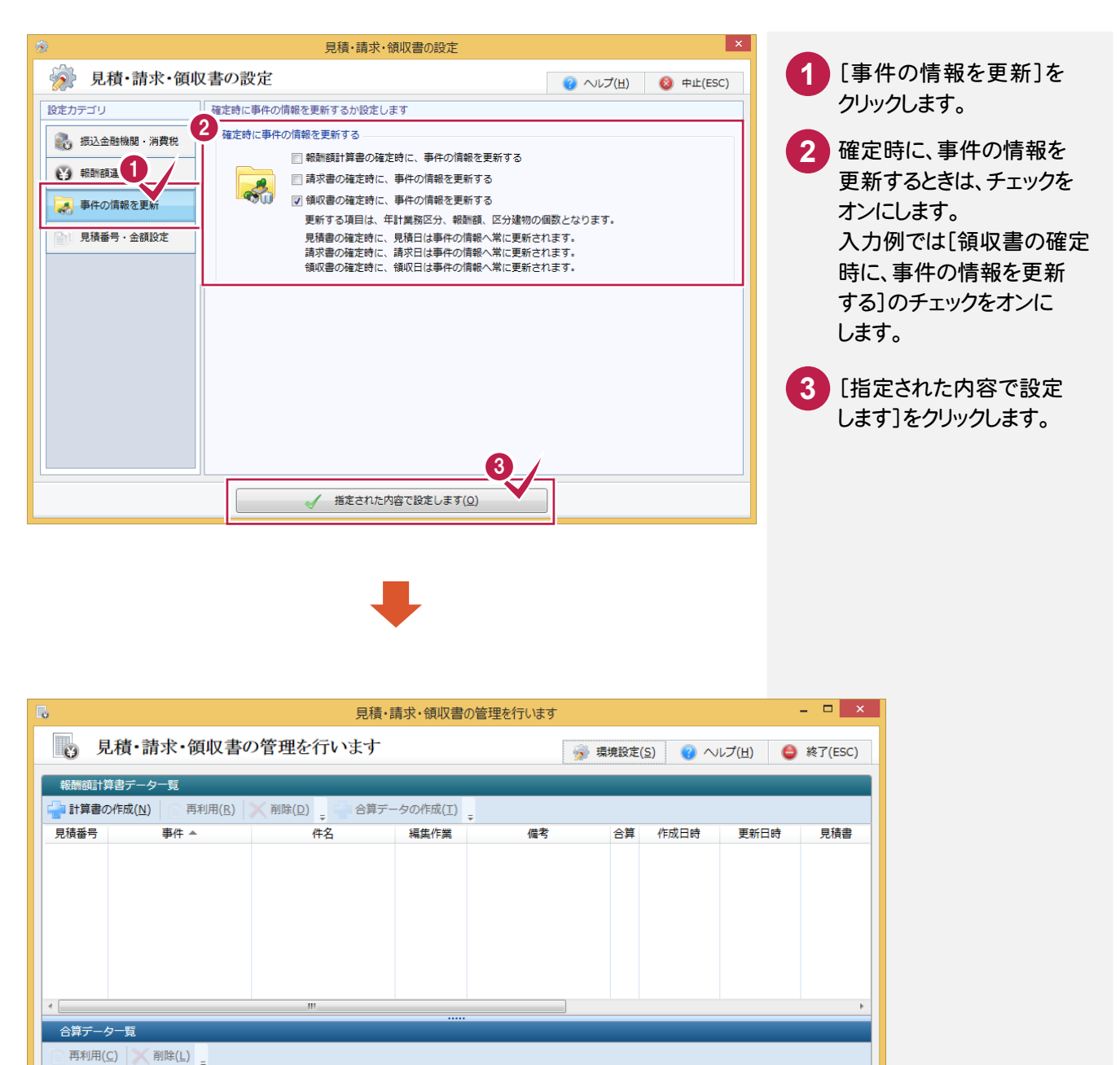

見積番号

 $\begin{picture}(20,20) \put(0,0){\line(1,0){10}} \put(15,0){\line(1,0){10}} \put(15,0){\line(1,0){10}} \put(15,0){\line(1,0){10}} \put(15,0){\line(1,0){10}} \put(15,0){\line(1,0){10}} \put(15,0){\line(1,0){10}} \put(15,0){\line(1,0){10}} \put(15,0){\line(1,0){10}} \put(15,0){\line(1,0){10}} \put(15,0){\line(1,0){10}} \put(15,0){\line(1$ 

件名 ▲

備考

見積書

見積日/額

請求書

請求日/額

領収書

領収日/額

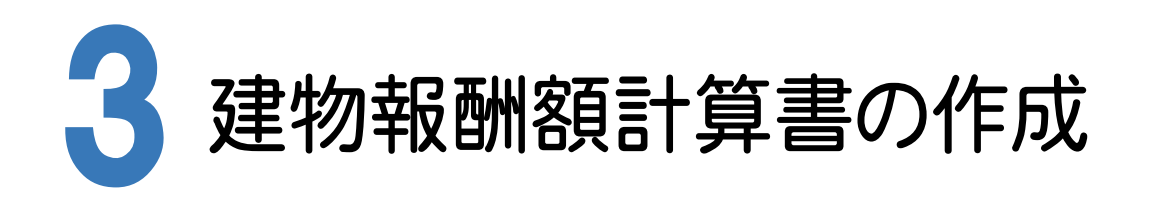

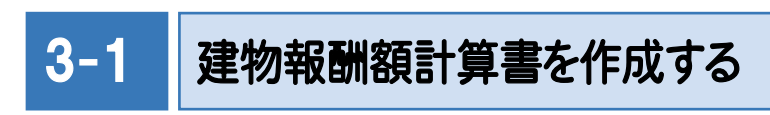

建物報酬額計算書を作成します。

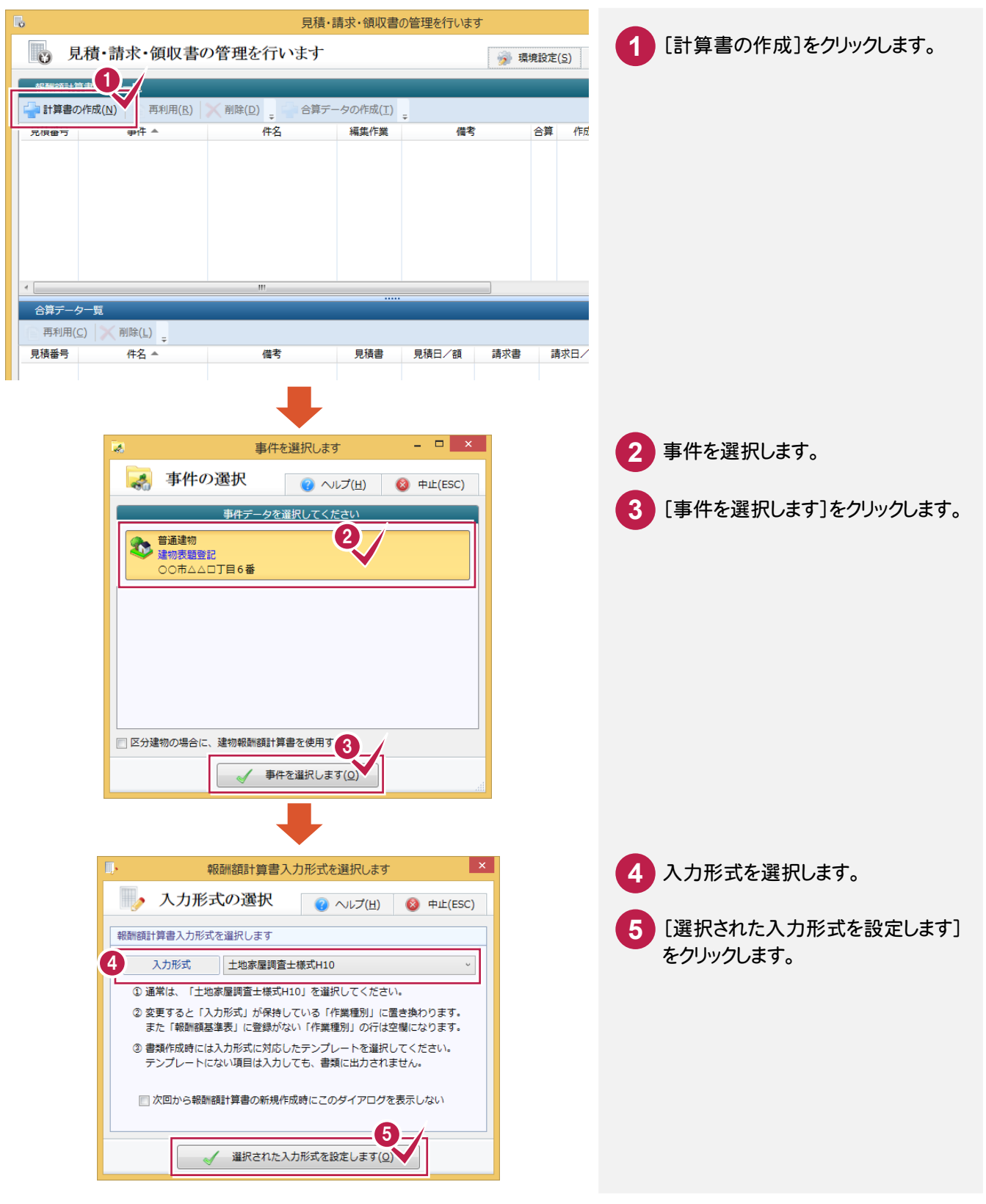

#### 3-2 調査業務の数量を入力する

調査業務の数量を入力します。ここでは、以下のように入力します。

・[(1)資料調査]-[ア.公簿類]:6筆、[イ.地図類]:5筆、[ウ.図面類]:1筆、[エ.疎明書面]:1件

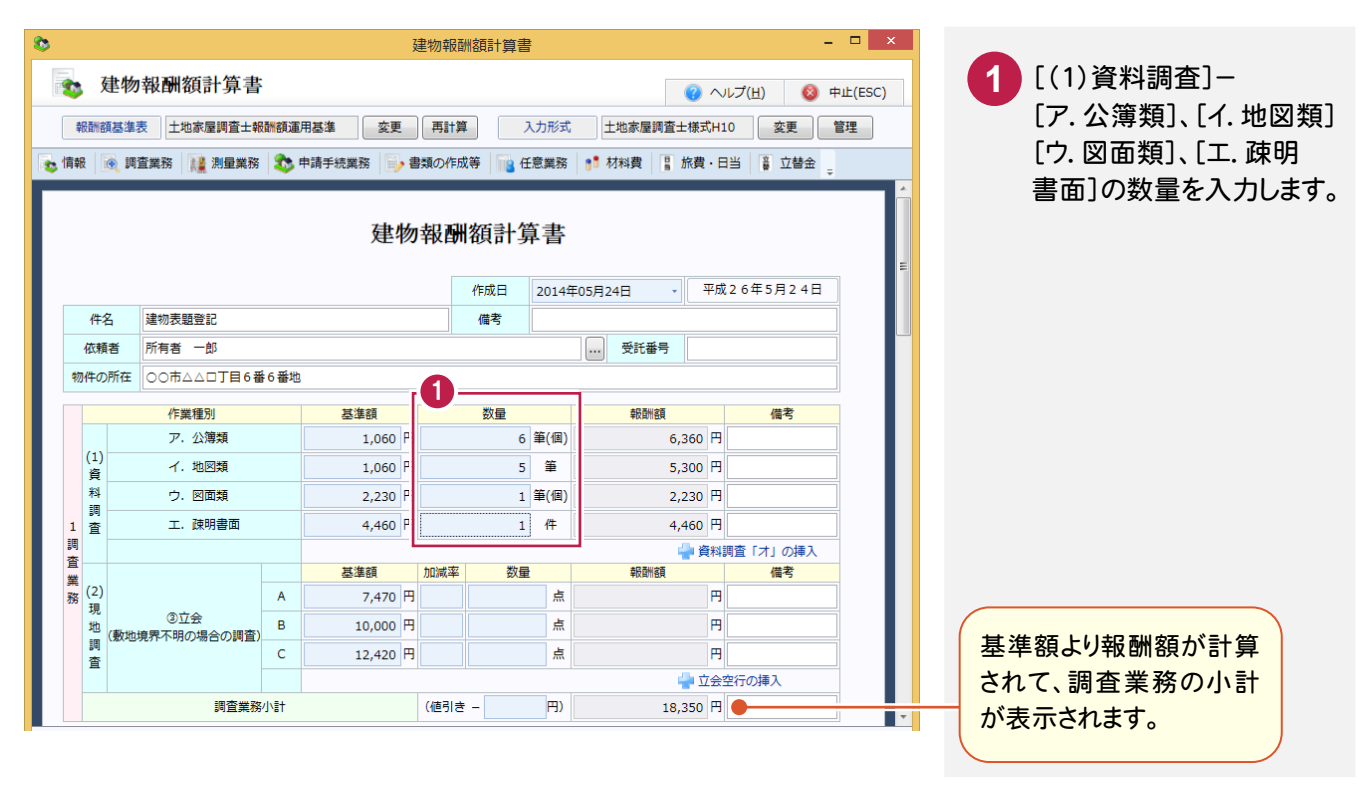

#### 3-3 測量業務の数量を入力する

測量業務の数量を入力します。[事件データから面積を取得]ボタンで事件データから面積を取得することもできま すが、ここでは、以下のように入力します。

・「(1)面積測量」-「1、2階」:125㎡(加減率90)

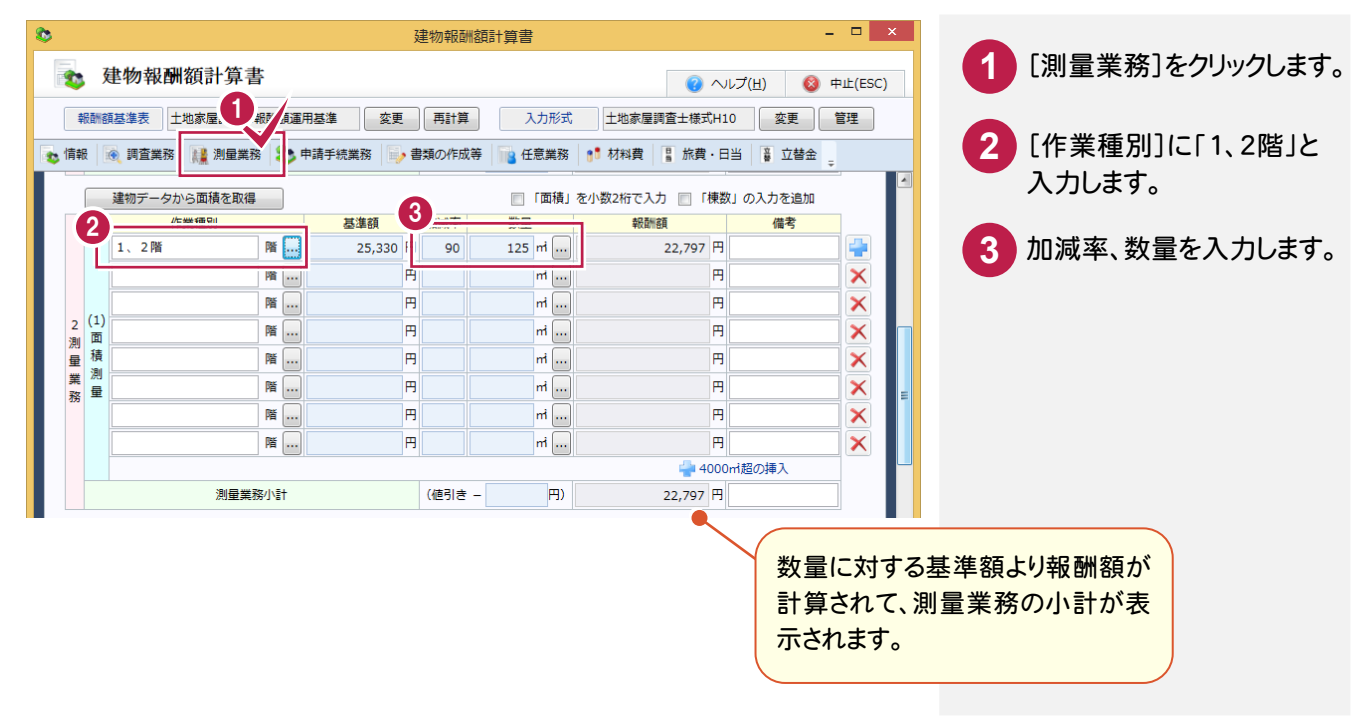

#### 3-4 申請手続業務の数量を入力する

申請手続業務の数量を入力します。ここでは、以下のように入力します。

- ・「表示登記」:1件
- ・[階数加算額]:1件

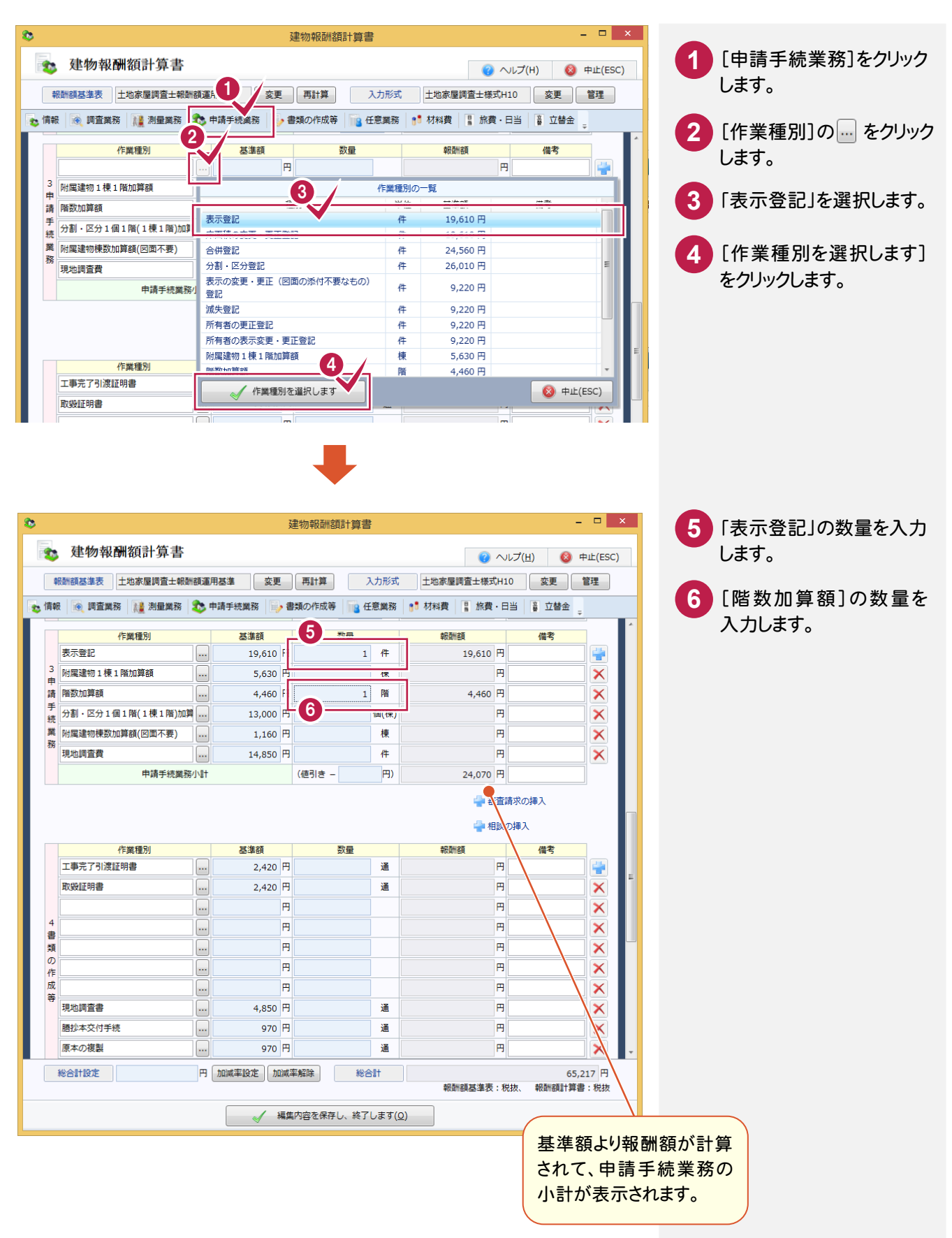

3-5 書類の作成等の数量を入力する

書類の作成等の数量を入力します。ここでは、以下のように入力します。

- ・「工事完了引渡証明書」:1通
- ・「現地調査書」:1通
- ・「原本の複製」:2通

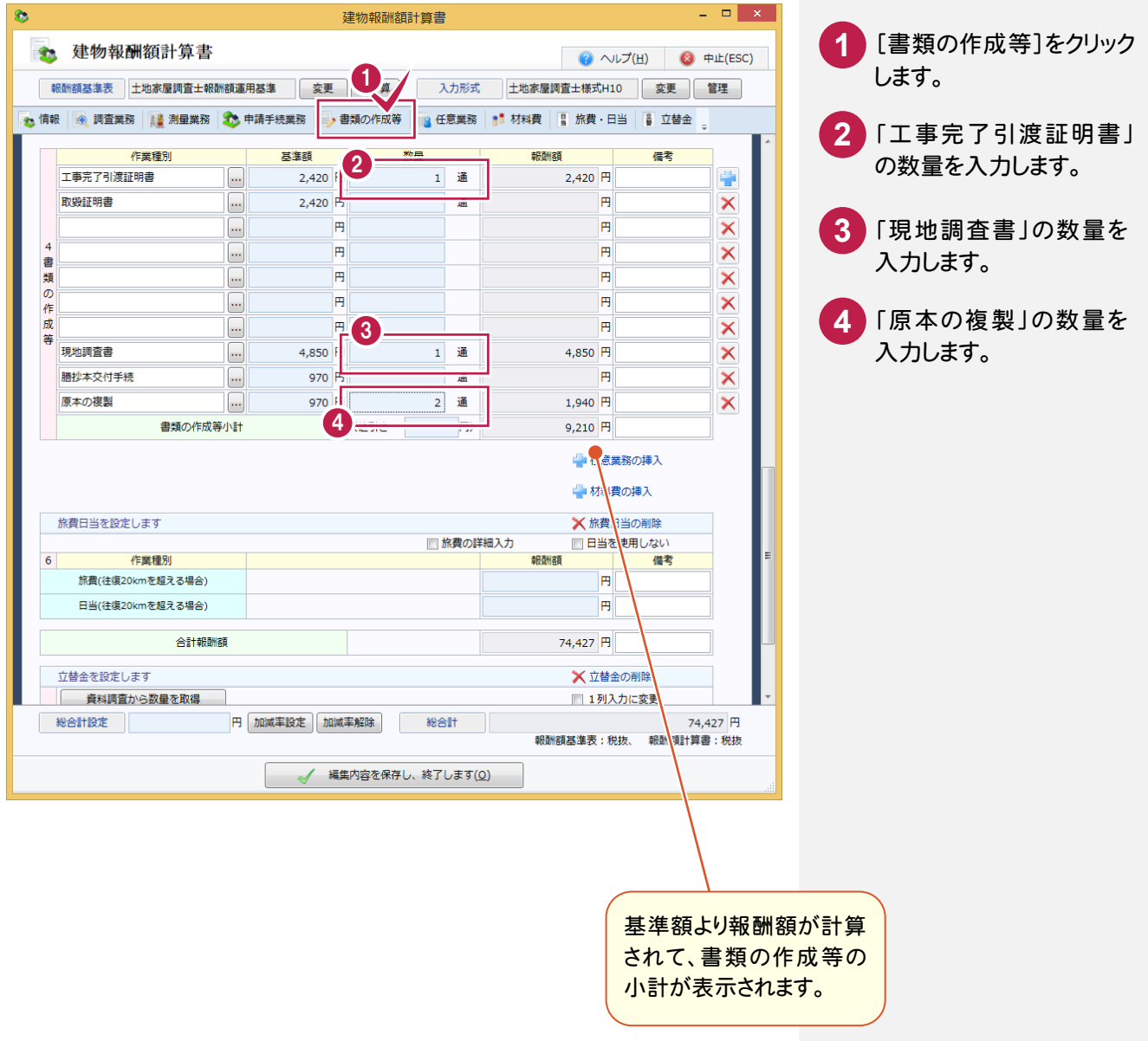

3-6 立替金の数量を入力する

立替金の数量を入力します。ここでは、以下のように入力します。

- ・「登録免許税」:2枚
- ・「閲覧登記印紙」:11枚

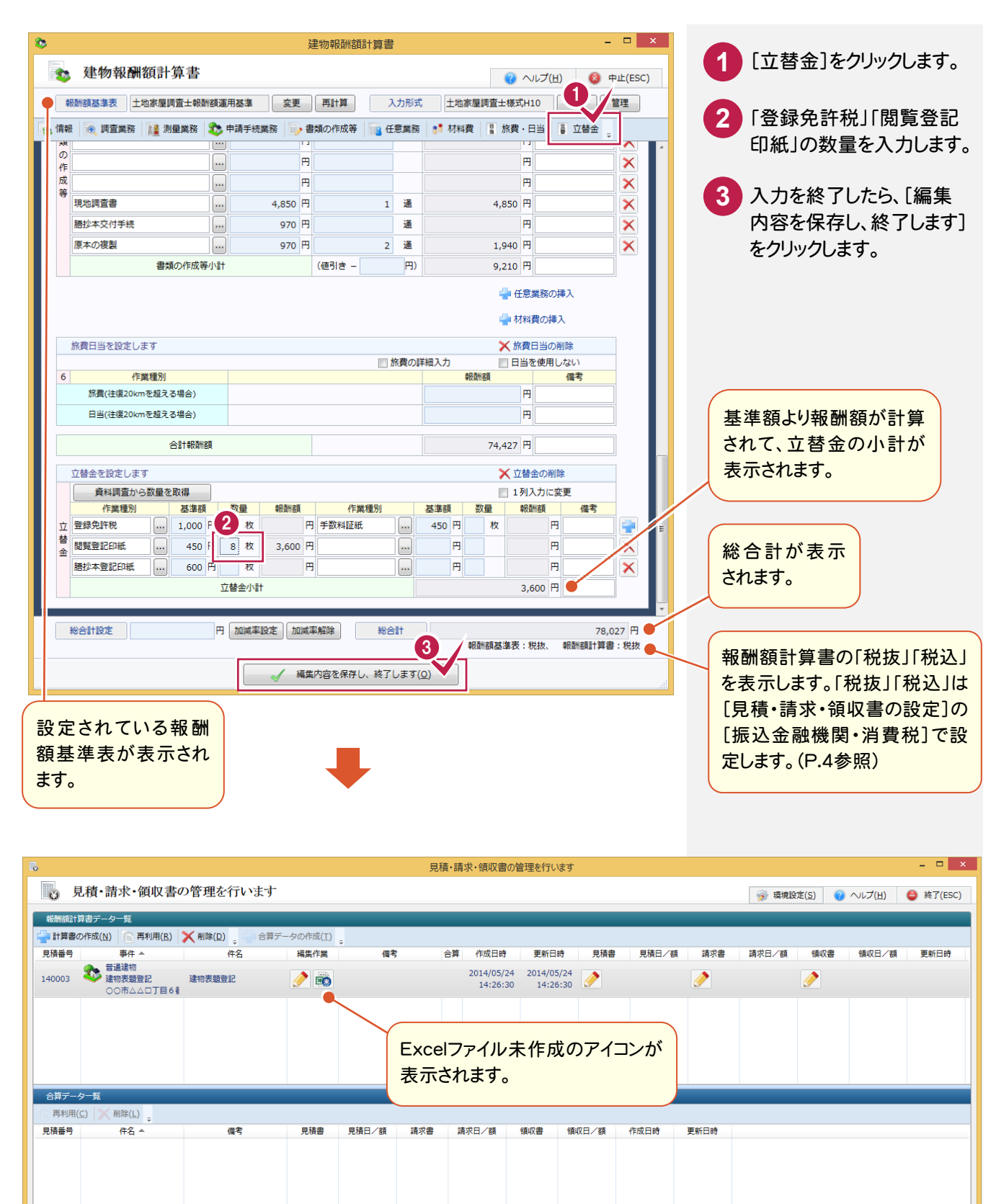

報酬額計算書を作成します。

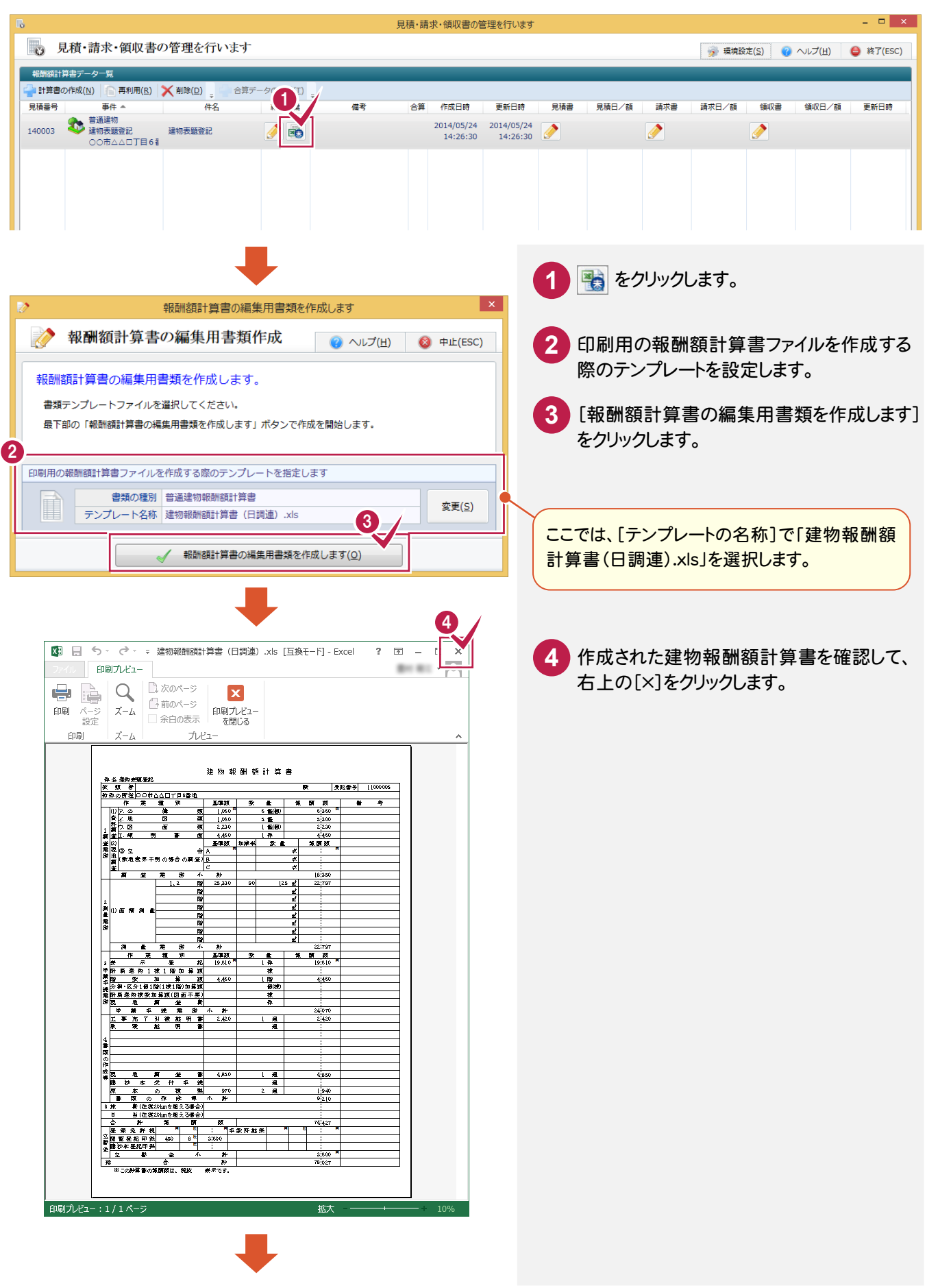

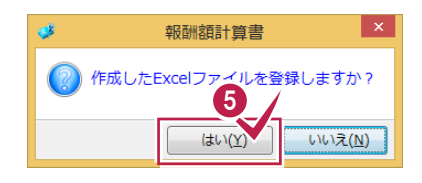

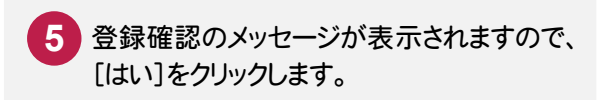

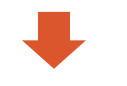

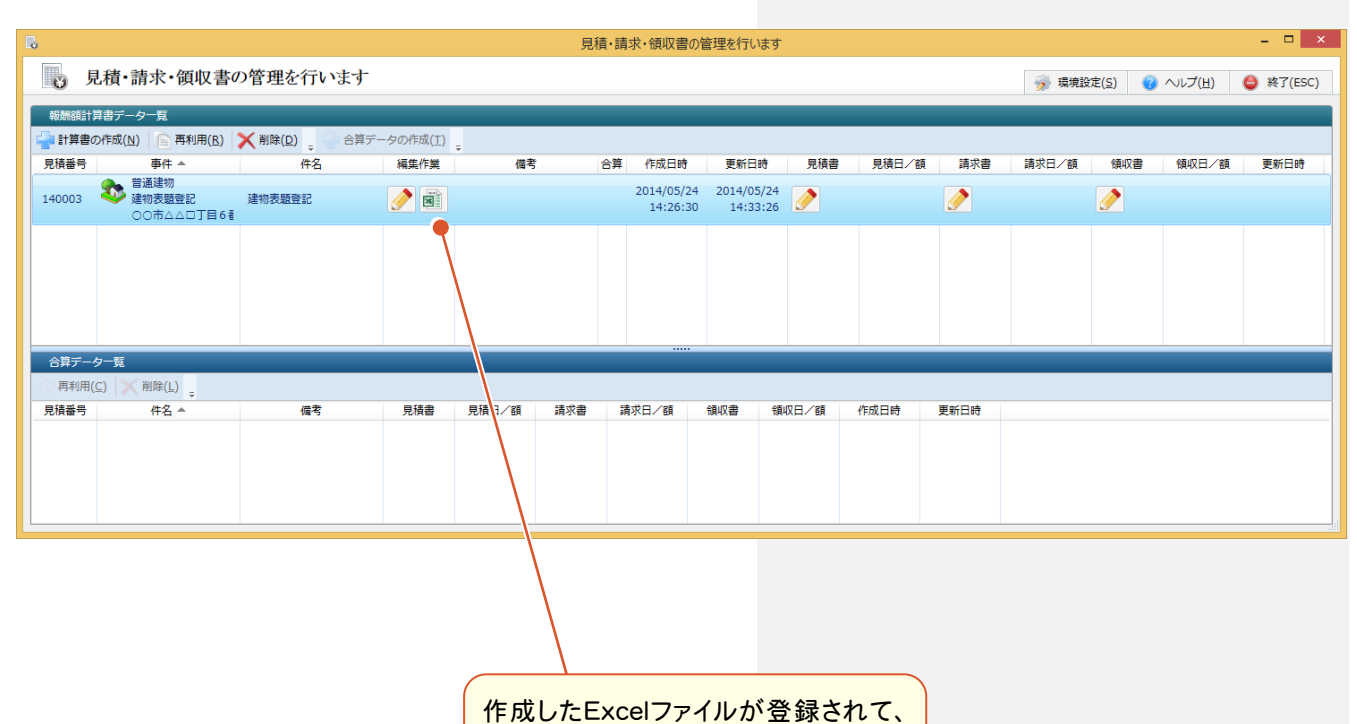

作成済みのアイコンに変わります。

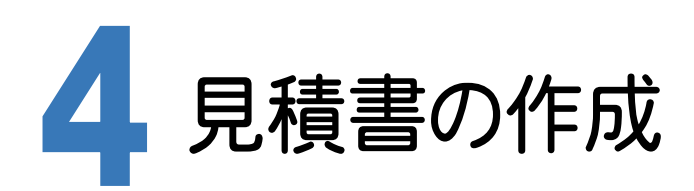

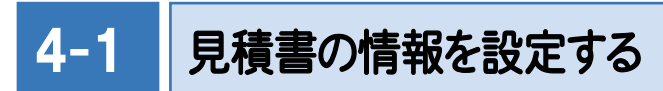

見積書の情報を設定します。

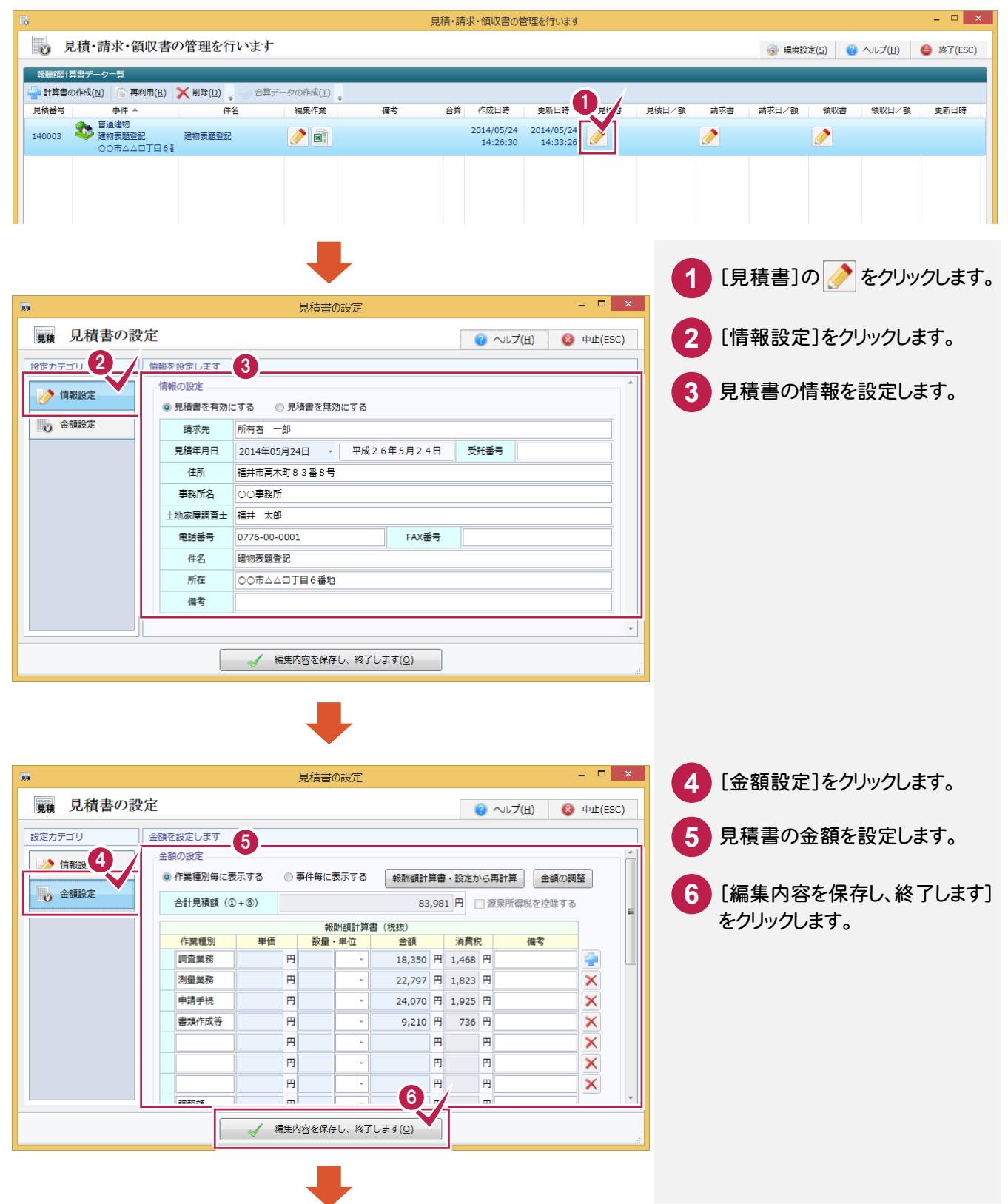

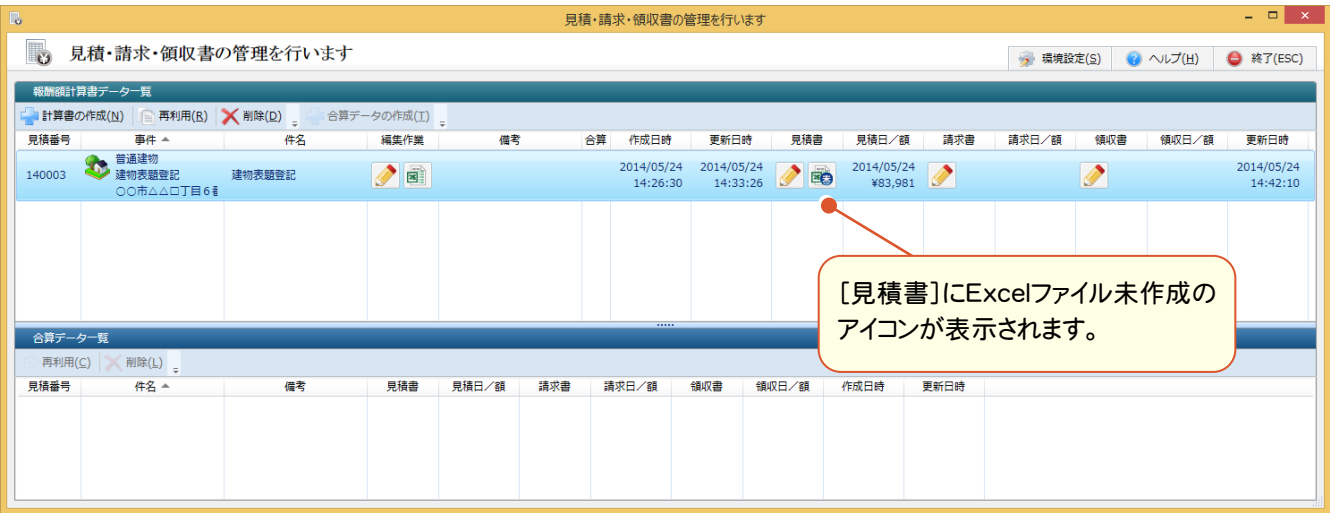

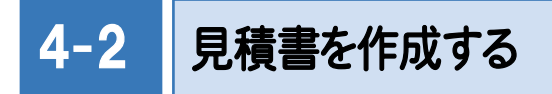

見積書を作成します。

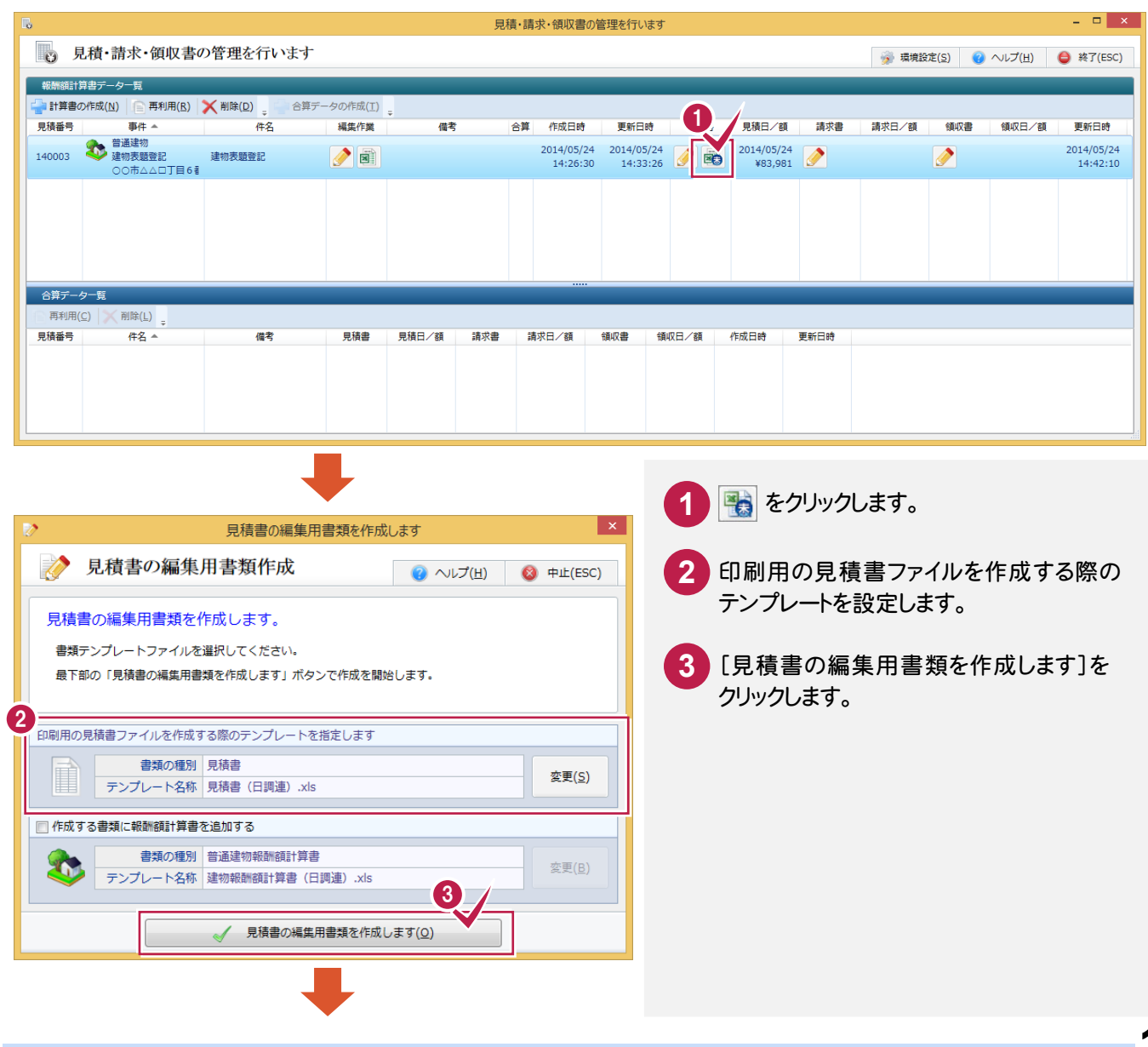

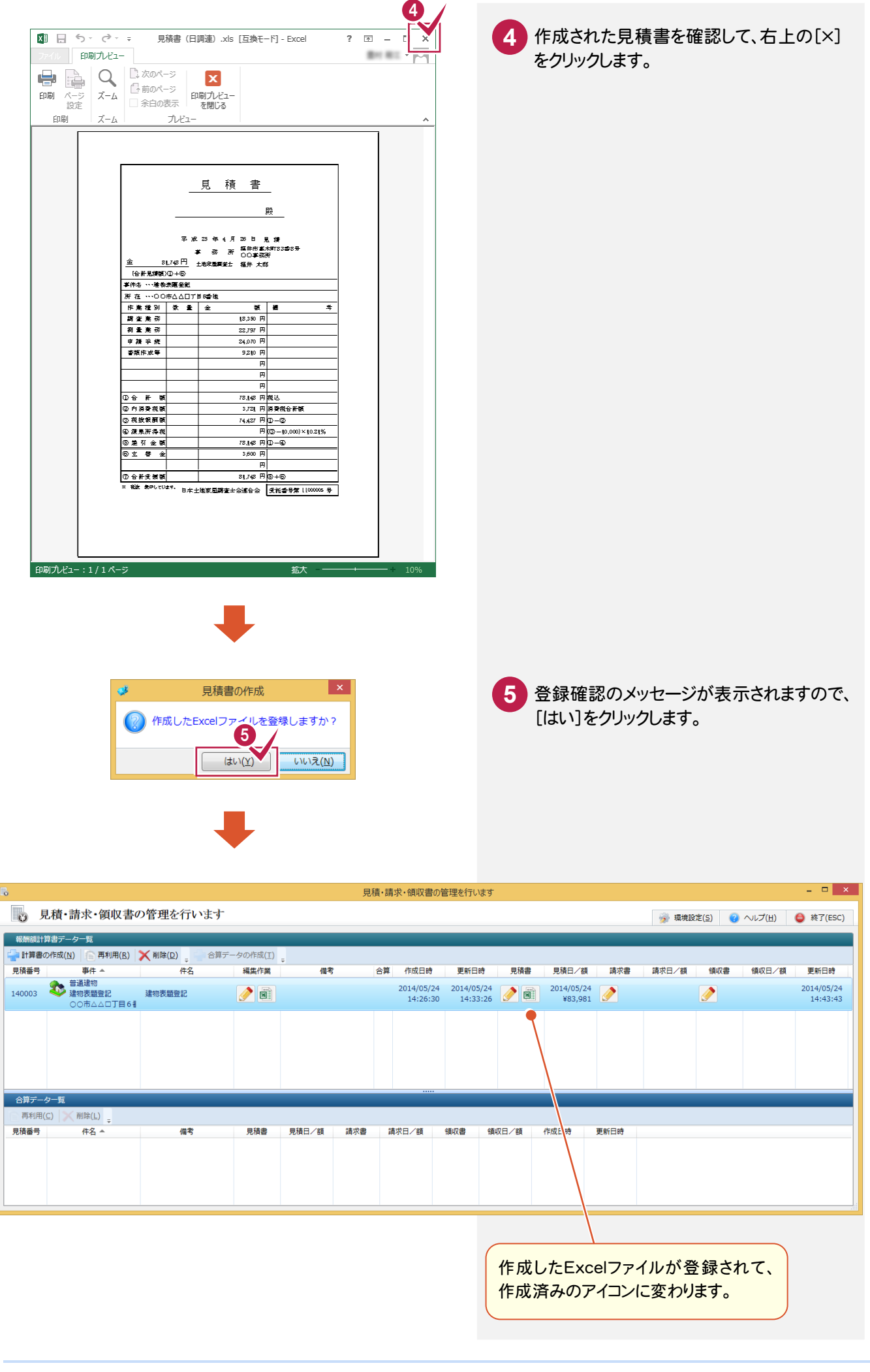

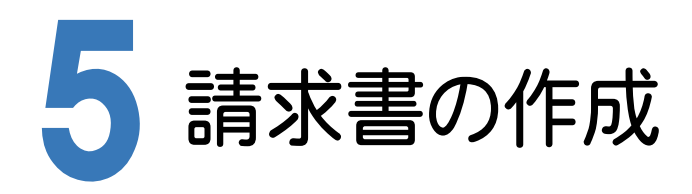

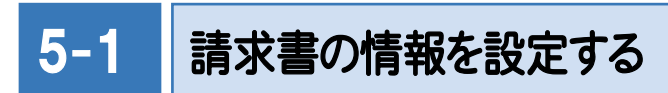

請求書の情報を設定します。

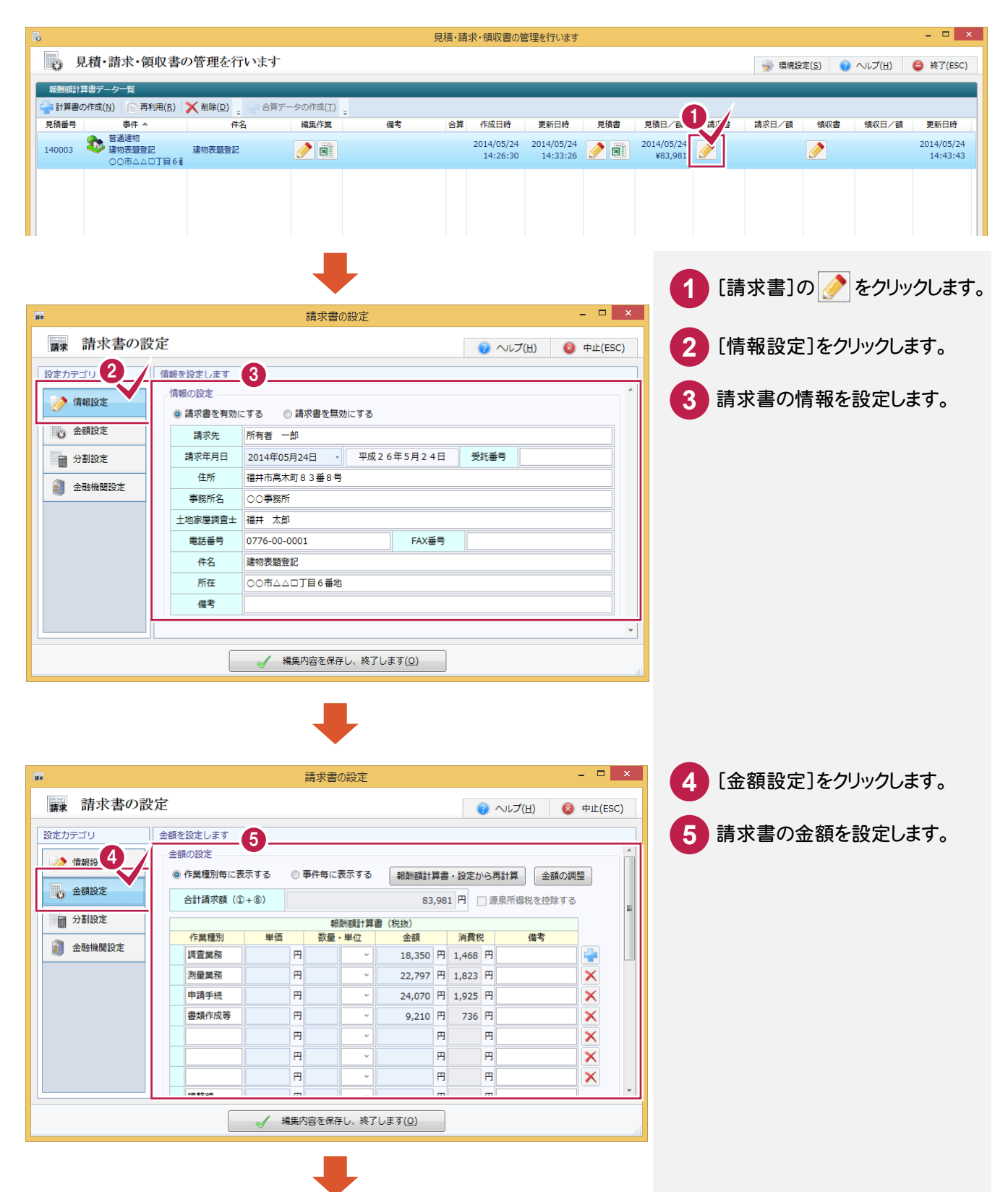

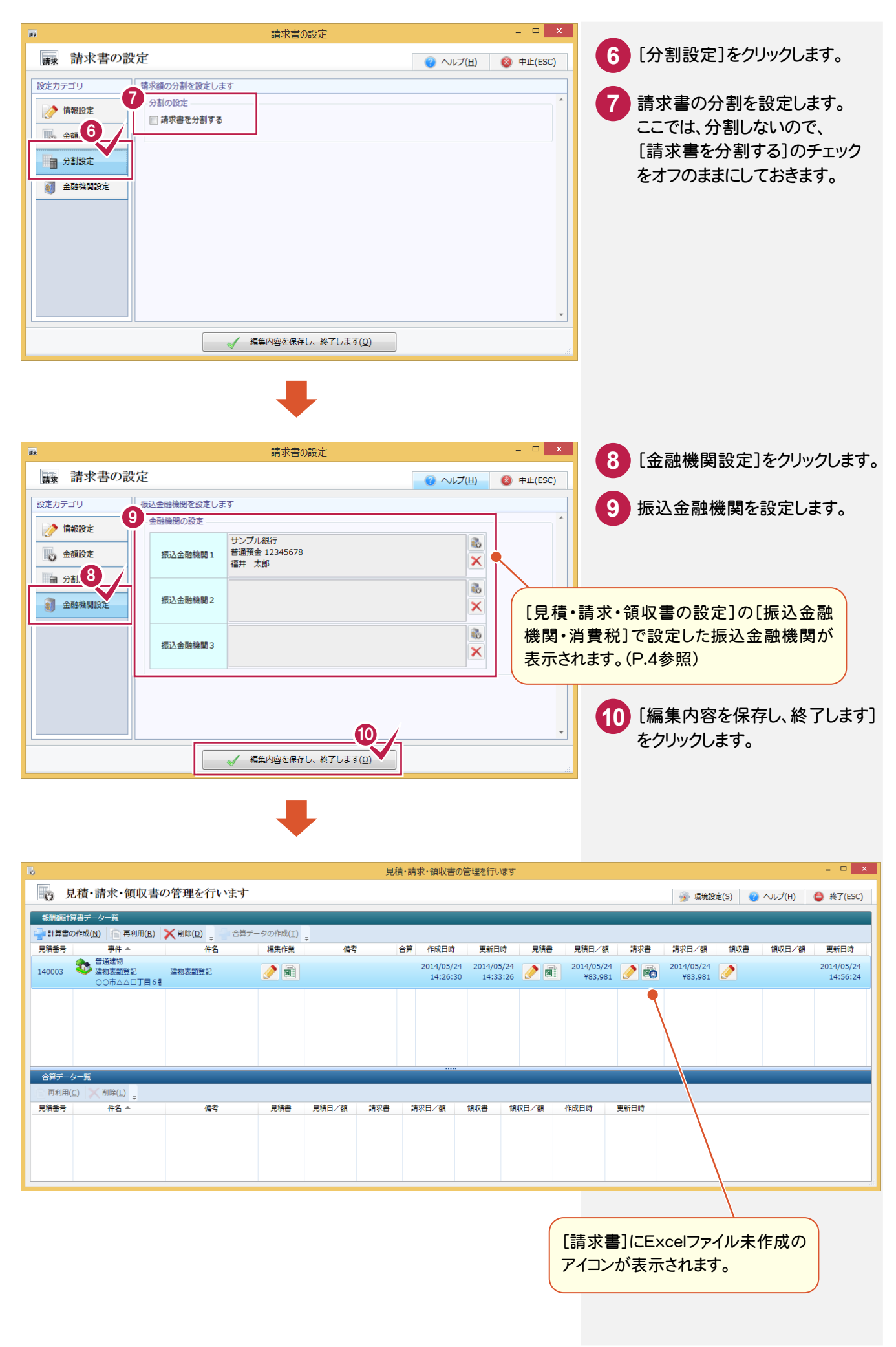

#### 請求積書を作成します。

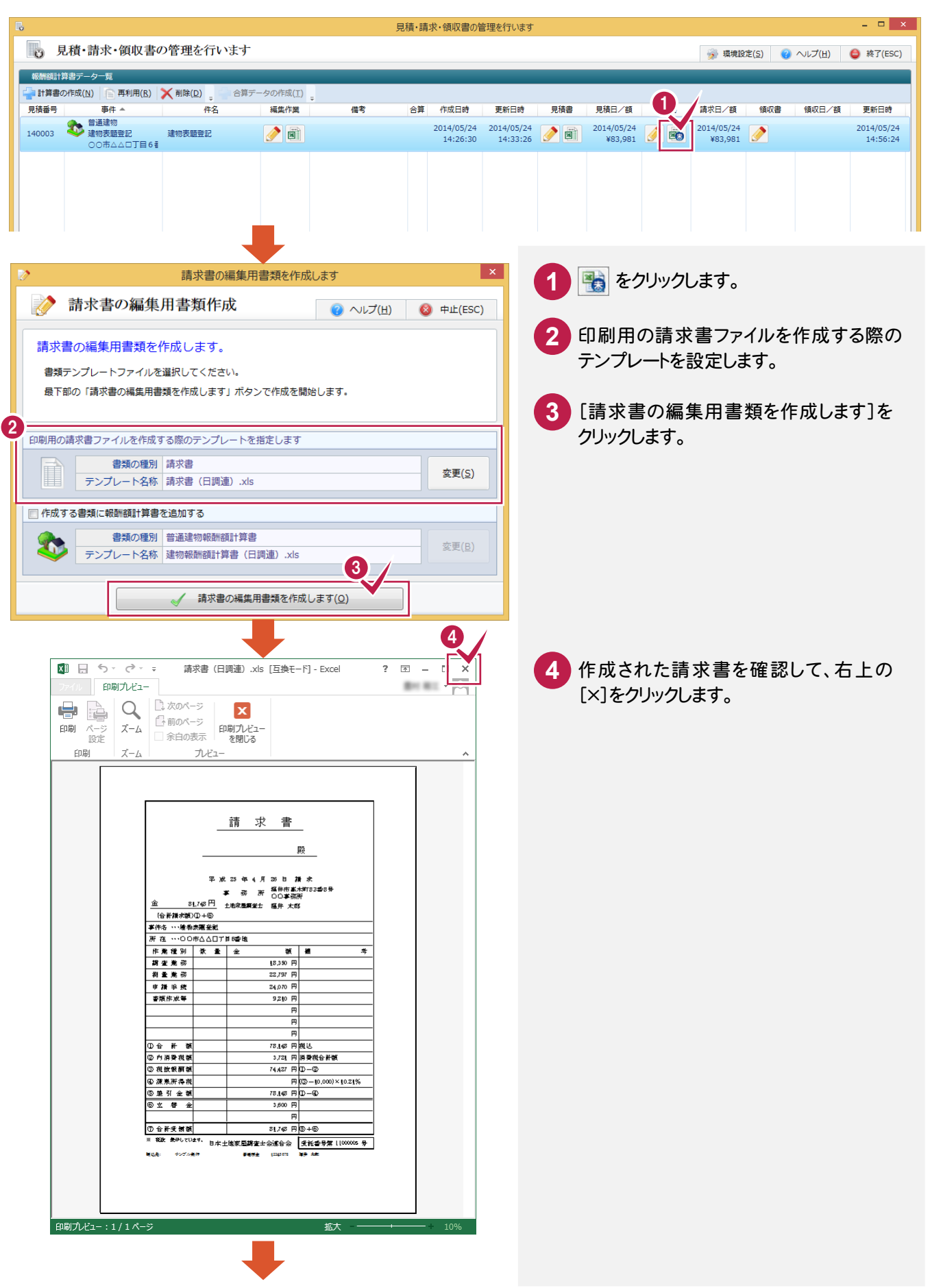

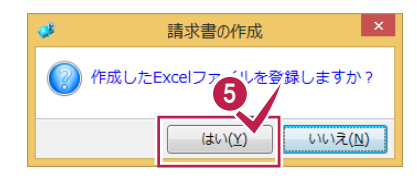

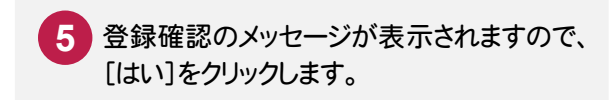

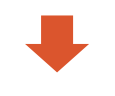

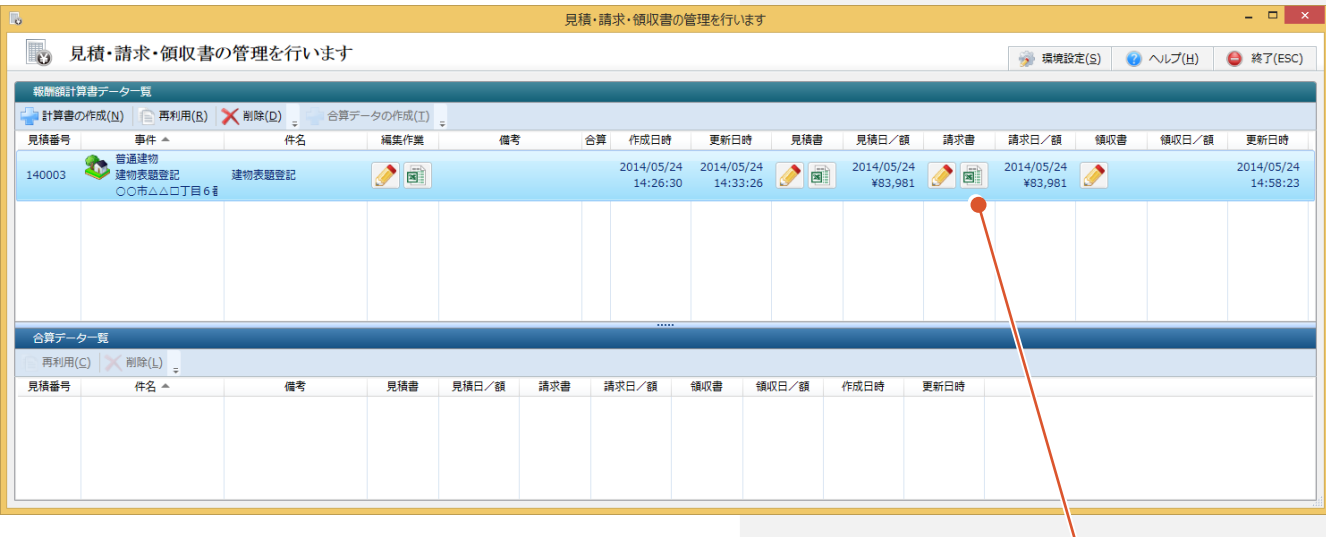

作成したExcelファイルが登録されて、 作成済みのアイコンに変わります。

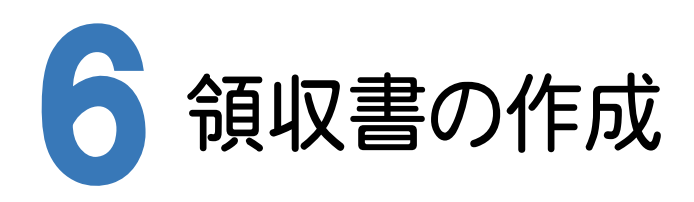

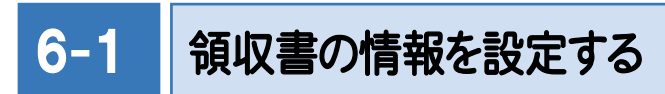

領収書の情報を設定します。

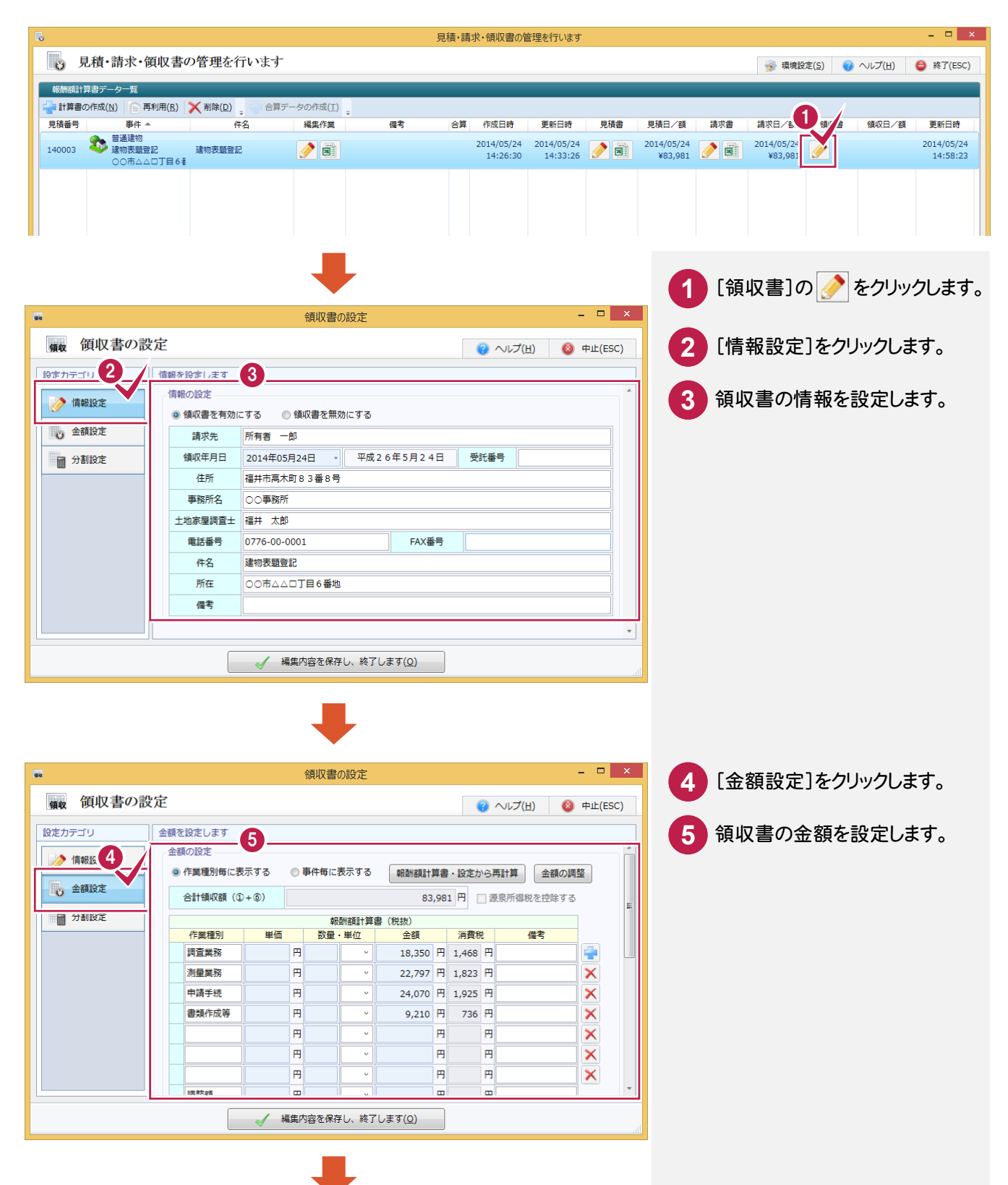

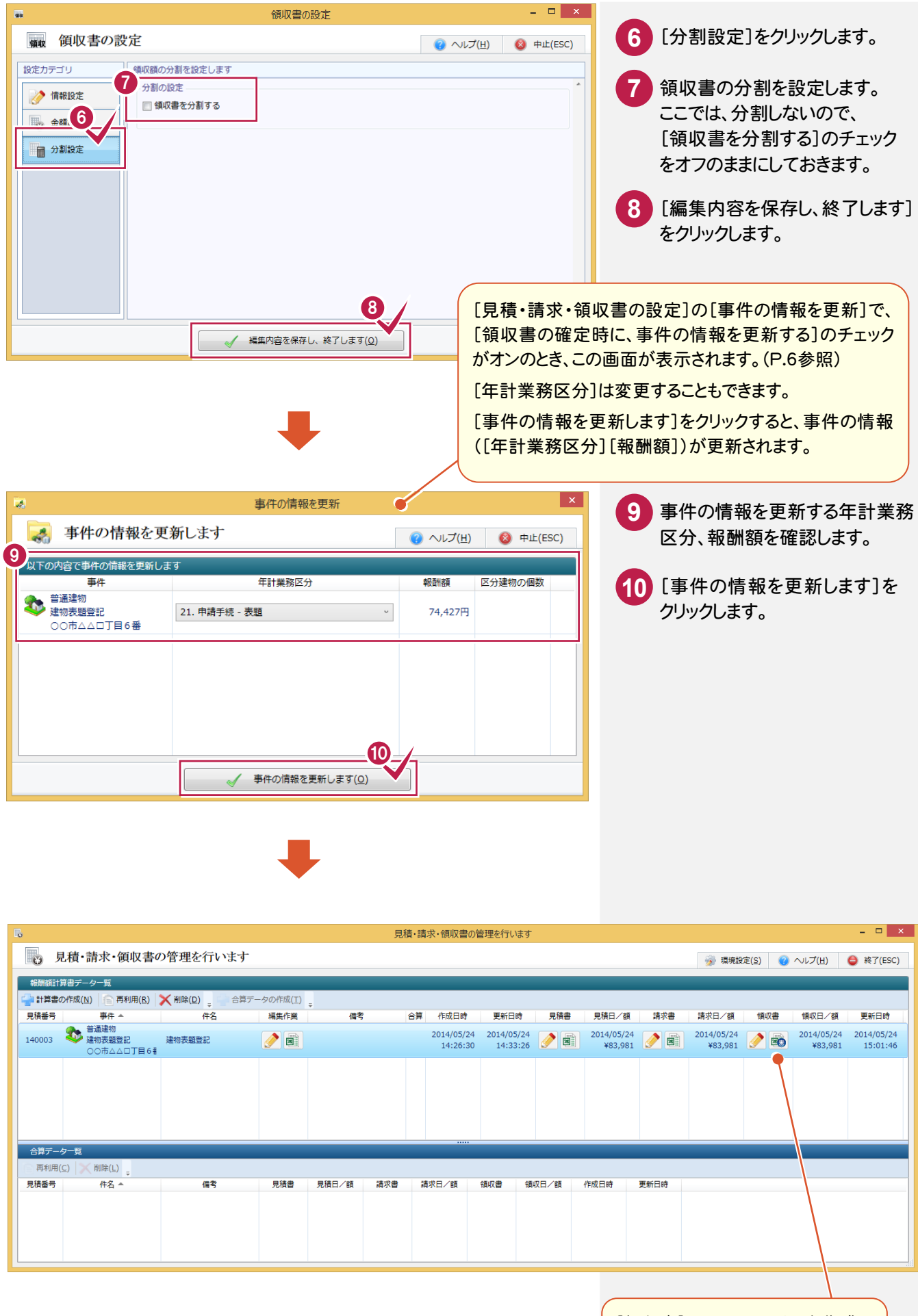

[領収書]にExcelファイル未作成の アイコンが表示されます。

領収書を作成します。

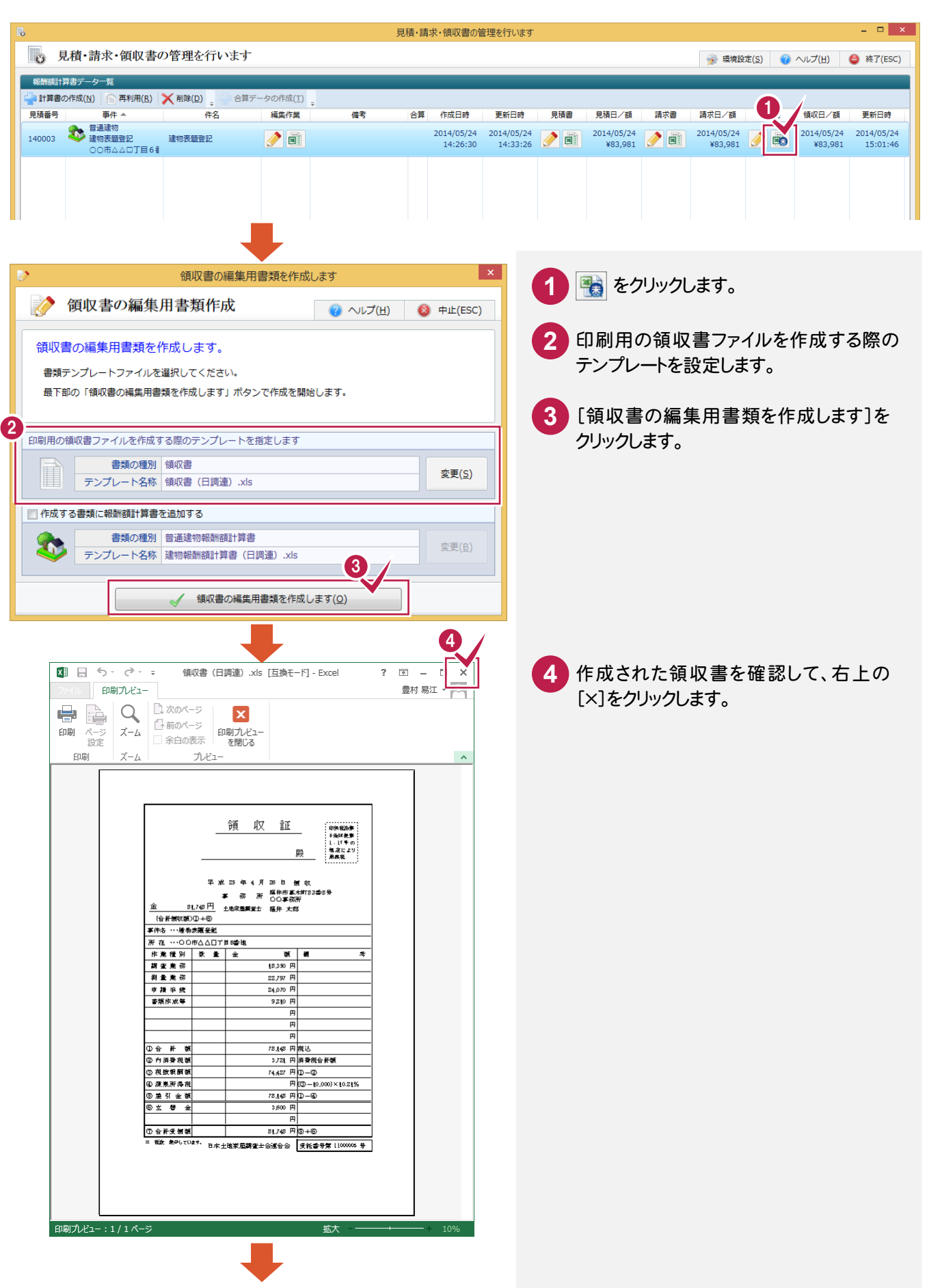

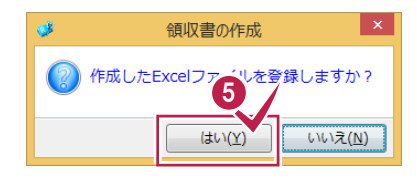

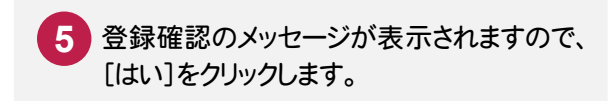

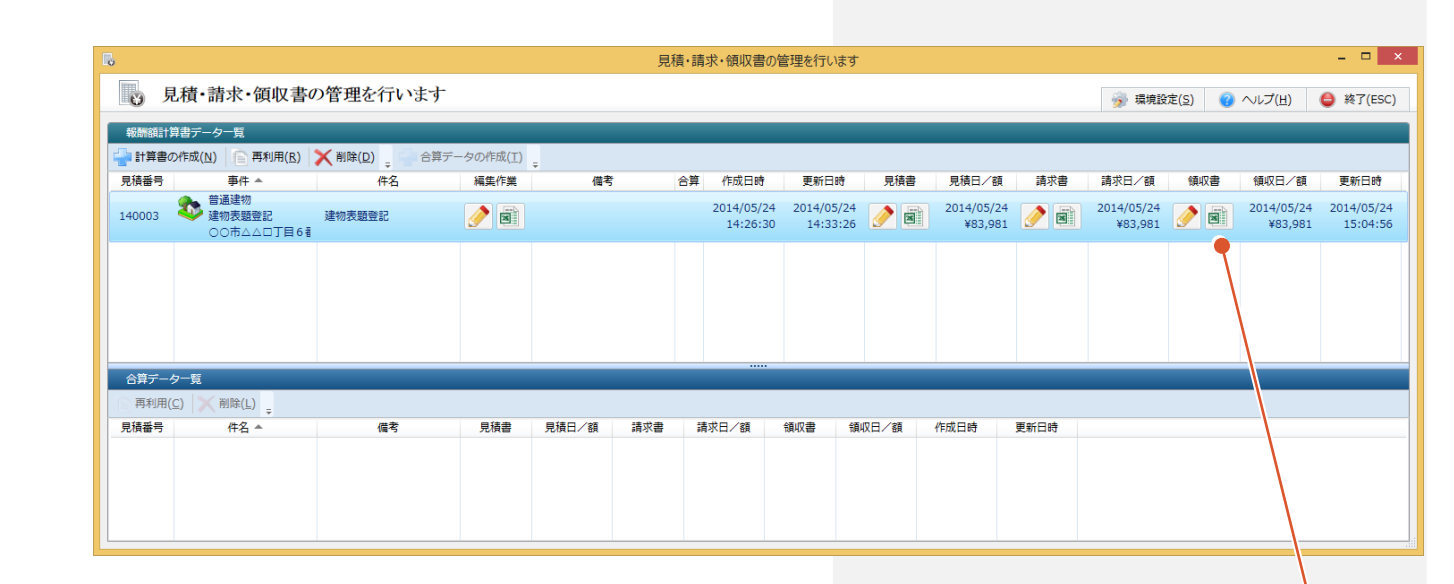

作成したExcelファイルが登録されて、 作成済みのアイコンに変わります。